# **BCCC Reading and Writing Placement Tests**

Welcome to the Bucks County Community College Reading and Writing placement tests. Please follow the directions below. They will walk you through how to create your account in College Success, load the tests into your dashboard, and complete them. Please note, College Success is a separate website from Bucks or ALEKS. You will be creating a new account for this. **Your login information for MyBucks or ALEKS will not work on College Success.**

The Reading placement test is a one-hour timed test that will be used to determine if you need to take a Reading class. You will answer 40 multiple-choice questions on reading passages. At the end of the reading portion, you will transition into the Writing portion. Once you go forward to the next question, you cannot go back to a previous question.

The Writing placement test is a 50-minute timed test that will be used to determine your Writing class. You will be asked to respond to **one** essay prompt. Recommended responses are 300- 500 words. There is no spell check or grammar check.

**IMPORTANT**: **If you only have access to a tablet or mobile device, the test will not work on your device. You must test in person in the Testing Center. Visit**  *<https://www.bucks.edu/academics/testing/placement/schedule/>* **for the testing schedule.**

Remember: **Your Writing Placement test should be an accurate reflection of your own writing.** If plagiarism or outside aid is suspected, your scores will be voided and retesting in person will be required.

# **Creating Your Account**

- 1. Go to college.measuredsuccess.com
- 2. Make sure pop-ups are enabled. Click Is My Computer Ready? to verify your browser meets the requirements.

\*Note: If you have technical issues with College Success, their tech support information is available at the bottom of this document.

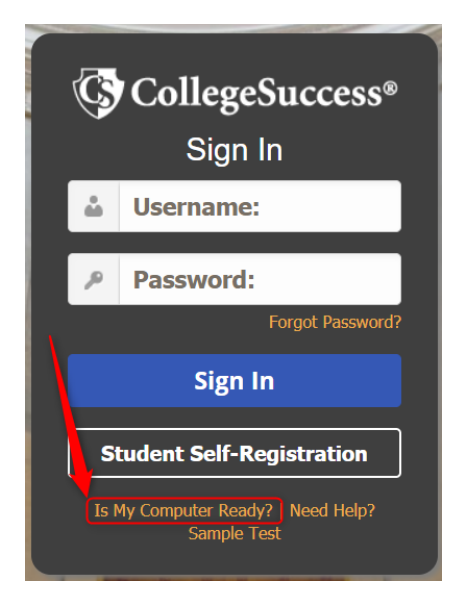

3. Click Student Self-Registration at the bottom of the page

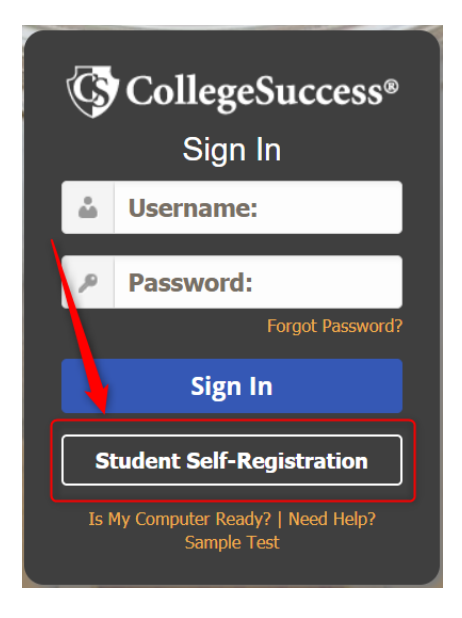

4. On the Student Self-Registration page, under Institution, select BCCC (Pilot)

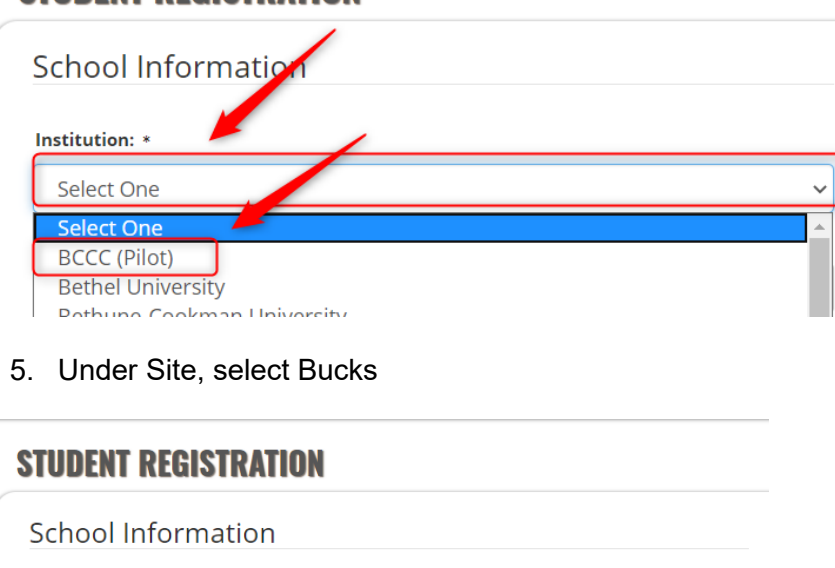

# **STUDENT REGISTRATION**

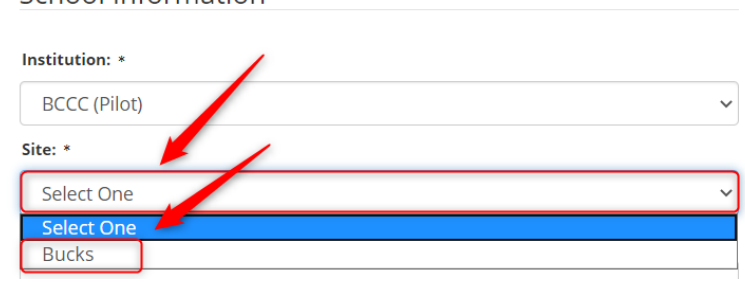

6. Under Site Password, enter **VAN126923** (Note: Site Password is case-sensitive.)

# **STUDENT REGISTRATION**

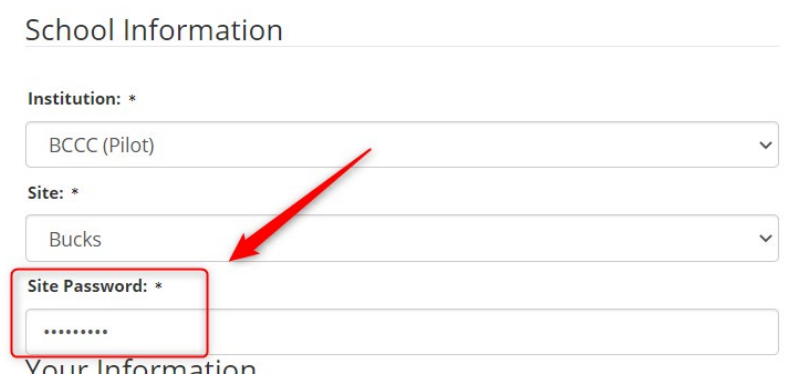

## 7. Enter your information

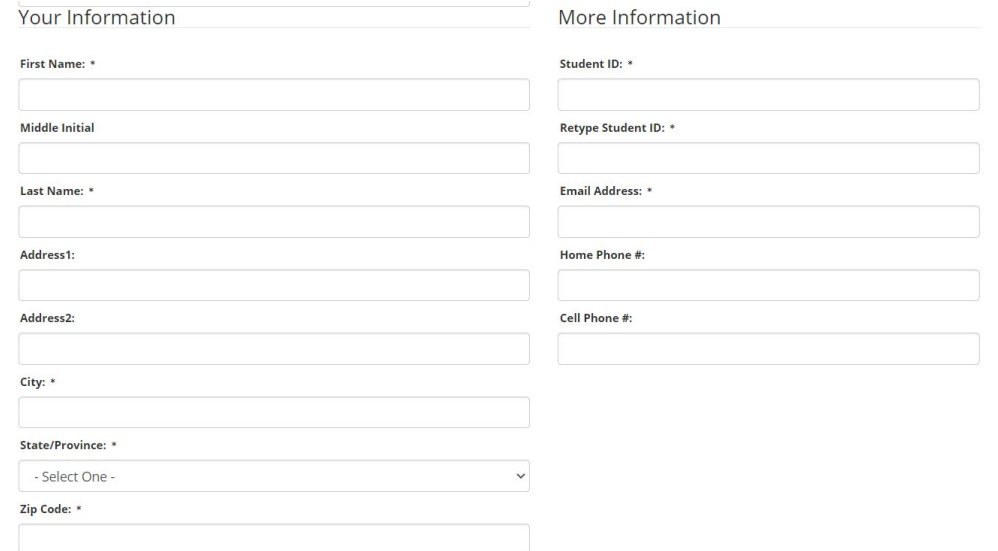

8. At the bottom of the page, click Submit.

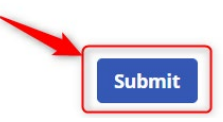

**NOTE**: If you already created an account and logged out/timed out, have previously taken a test through College Success, *or* receive the below message, please contact the Testing Center at [testing@bucks.edu](mailto:testing@bucks.edu) for assistance.

## **STUDENT REGISTRATION**

Please verify that you have correctly entered your Student ID. If this problem persists, please see your proctor.

### 9. In the popup, click OK.

If you click OK, your account will be created and your login information will be emailed to the  $\bigtimes$ address provided. Are you sure you want to finish the registration process?

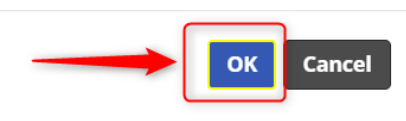

## 10. On the End User Service Agreement screen, click Accept.

#### **End User Service Agreement (EUSA)**

### **I. IMPORTANT NOTICE TO SUBSCRIBER...PLEASE READ CAREFULLY:**

The terms "we", "us", and "our" refer to Vantage Labs, LLC, McCann Associates Holdings, LLC and/or Vantage OnDemand (INTL), Limited, the international distributor for McCann and Vantage or any of their affiliated companies (collectively "Vantage"). "You", "your", "grantee", "subscriber" or "end-user" refer to the individual and/or entity that has procured and/or who (which) accesses or uses Services whether the end-user has purchased and pai and students to access and use Services. Similarly, a corporation could pay for its employees to access and use Services. As an end-user, you are bound by the terms and conditions of this User Service Agreement whether you paid directly for Services or whether your access and use of Services has been paid for by a third party. "Subscription Services" or "services" refer to software service application accessed by you via the internet. "Techn .<br>refers to support, consulting, or other services including customizations you have ordered (if any apply). The terms 'Subscription Services' or 'service(s)' may be used interchangeably within this document.

#### **II. LEGAL AGREEMENT**

This Vantage-End-User Service Agreement ("Agreement") is a legal agreement between you (either an individual or a single entity subscriber) as Subscriber Licensee/Grantee and Vantage, Licensor/Grantor for use of the Servic Incorporating proprietary underlying Virtual Scoring Toolset<sup>TM</sup> and IntelliMetric® or other proprietary technologies and any related documentation. Services are accessed solely through use of the software services IP doma not use the Service. The Service is licensed on a software-as-a-service basis through subscription, it is never sold. The terms and conditions for access to and use of Services include and protect any related documentation seasonable payment of subscription and/or service fees as a condition precedent to initial and continued end-user access and use of such Services. Typically, the Service is procured on an entity-subscription or individualcollaterally by separate purchase order. For further details, check with the entity with which you are associated or employed and which may have purchased Services for your use

By using Services, you agree to be bound by the terms of this Agreement. If you do not agree to the terms of this Agreement, you may not use Service

#### **III. MODIFICATIONS TO SERVICES AND TERMS AND CONDITIONS OF USE**

Vantage may at any time make modifications, changes, revisions, maintenance updates, enhancements and alterations to services or this User respositions Agreement, without prior notice. Subscribers are responsible for regul

**Decline** Accept

# **When You Are Ready to Test**

1. In the Access Key line, enter **RWrite**. Then click Submit. (Note: Access Key is casesensitive.)

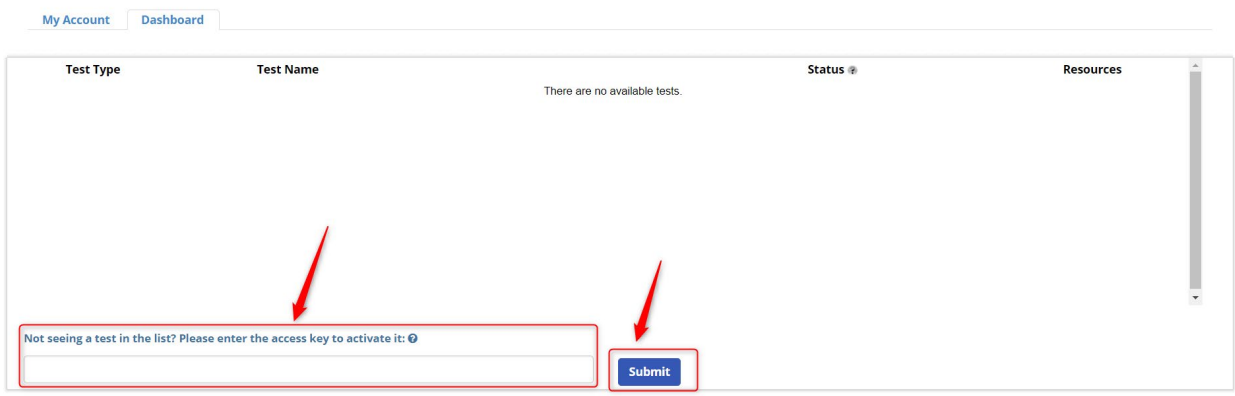

2. The BCCC Reading and Writing Placement tests\* are now on your list of tests. Click BCCC READING/WRITING to launch the test.

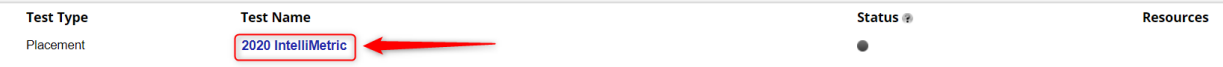

\*Note: If you need to complete only the Reading or Writing test and not both, please contact the Testing Center at [testing@bucks.edu](mailto:testing@bucks.edu) for assistance.

3. Follow the instructions on screen to complete the tests.

If you have any problems with College Success, their Help Desk can be reached at:

### **Help Desk Hours of Operation**:

Mon: 7:30am to 8:00pm EST Tue: 7:30am to 11:00pm EST Wed: 7:30am to 11:00pm EST Thu: 7:30am to 11:00pm EST Fri: 7:30am to 5:30pm EST Sat: 9:00am to 5:00pm EST Sun: Not Available **Direct**: 877.614.6105 **Toll Free**: 866.933.0508